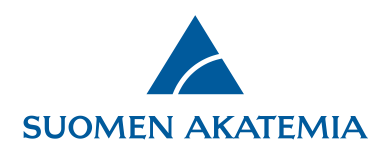

 $1(7)$ 

## **Päätösilmoitus, lausunnot ja rahoituksen hyväksyminen (hakija ja suorituspaikan sitoumuksenantaja)**

Kun hakemuksesta on tehty päätös, hakija saa päätösilmoitusviestin sähköpostilla. Varsinainen päätösilmoitus-PDF ja lausunnot ovat luettavissa verkkoasioinnissa välilehdellä **Omat hakemukset ‒ Päätetyt** linkeistä **Selaa päätöstä** ja **Selaa lausuntoja**.

## Rahoitus hyväksytään linkistä **Hyväksy/Hylkää**.

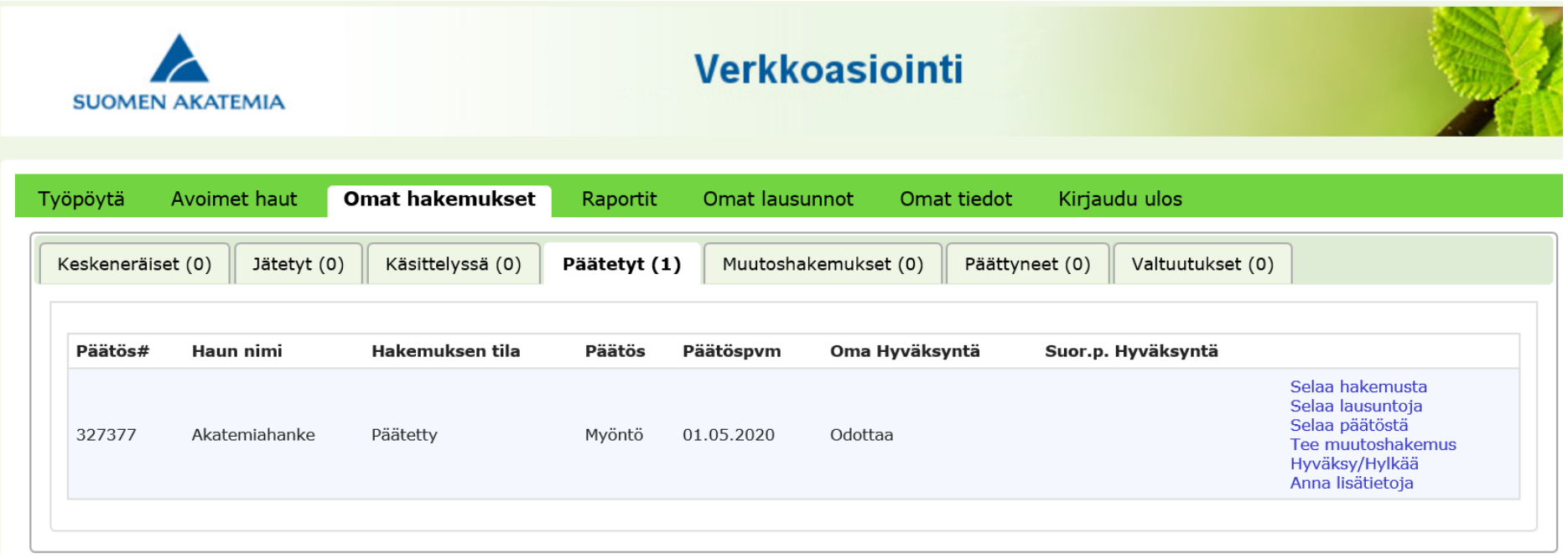

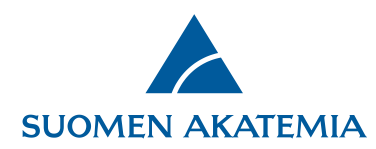

Ennen rahoituksen hyväksymistä, hakijan tulee tarkistaa ja tarvittaessa muokata hankkeen julkinen kuvaus painikkeesta **Tarkista julkinen kuvaus** ja tarvittaessa liittää aineistonhallintasuunnitelma painikkeesta **Lisää aineistonhallintasuunnitelma (pdf)**.

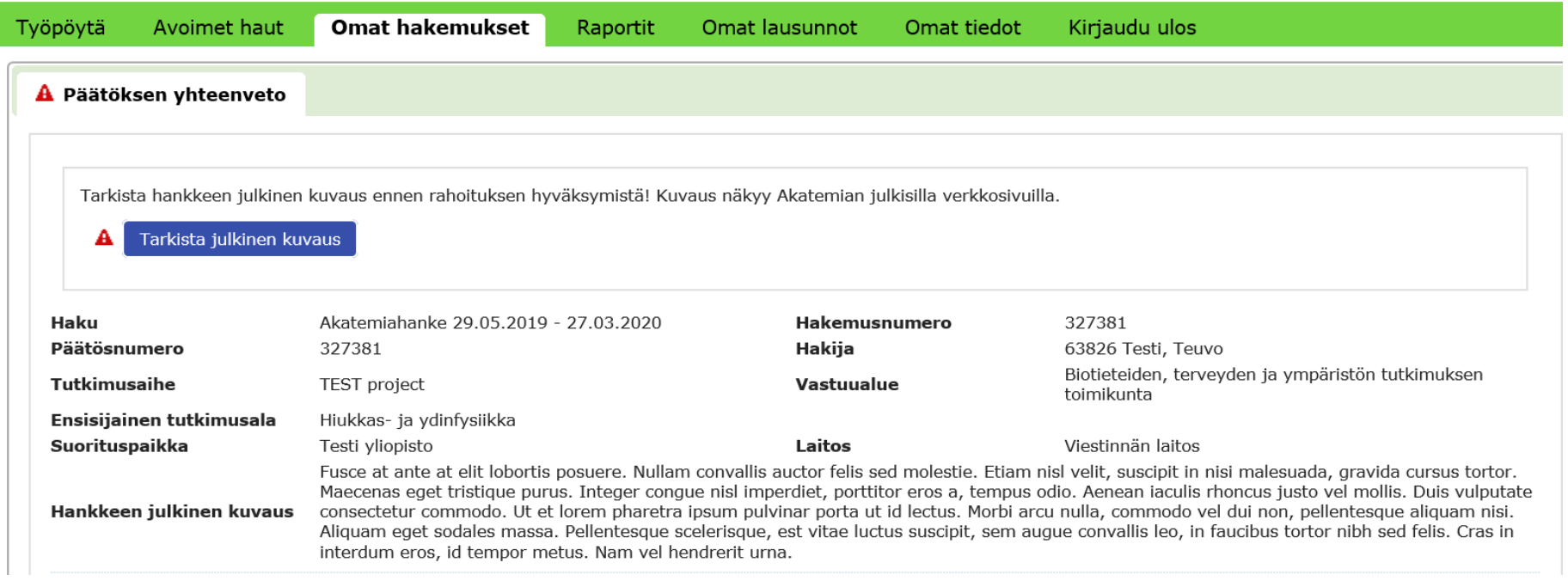

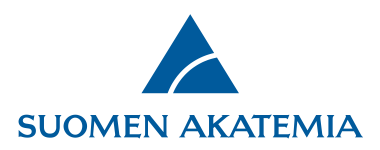

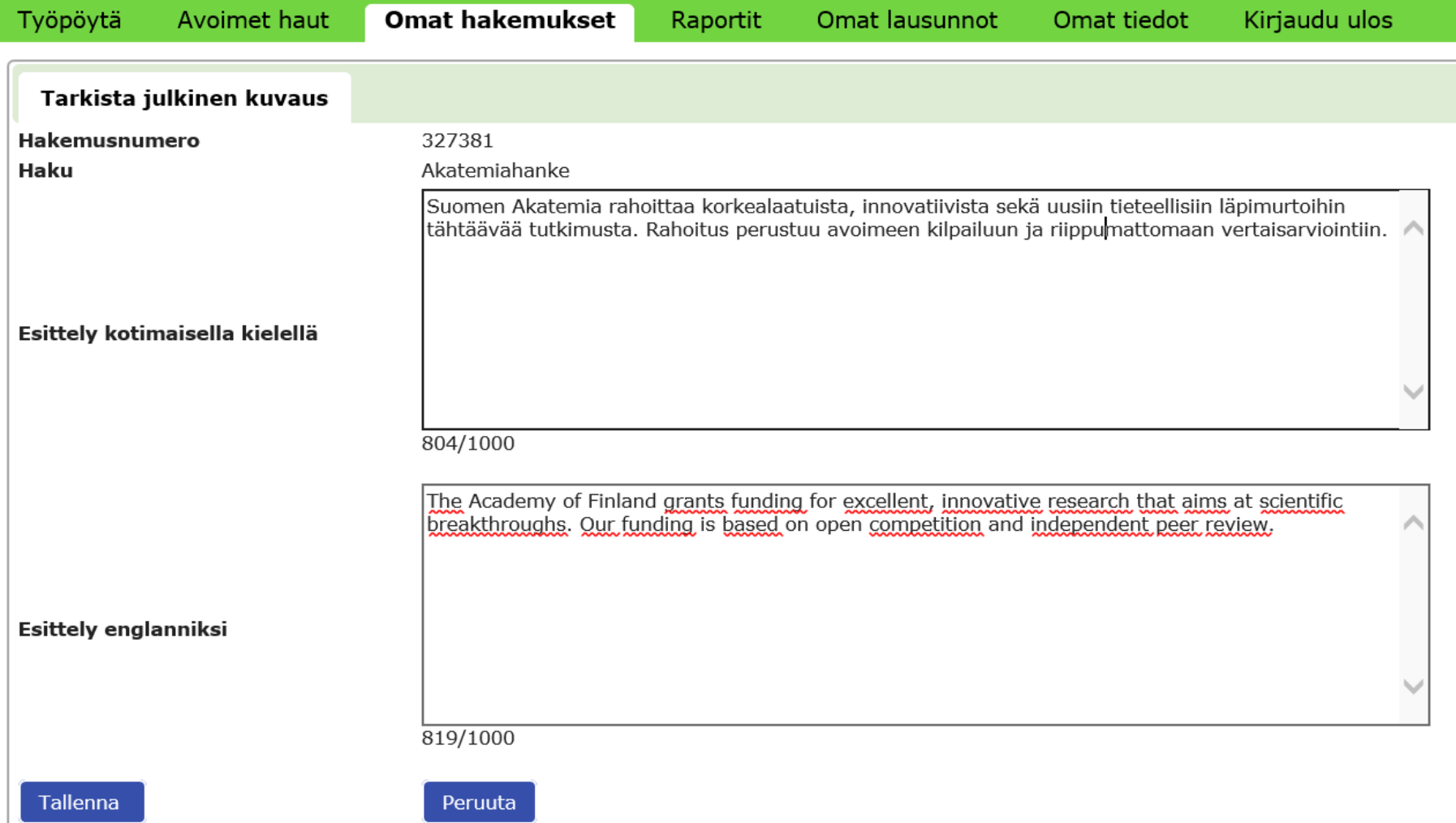

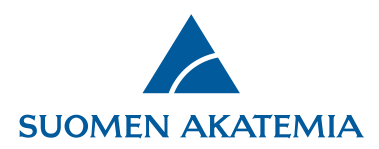

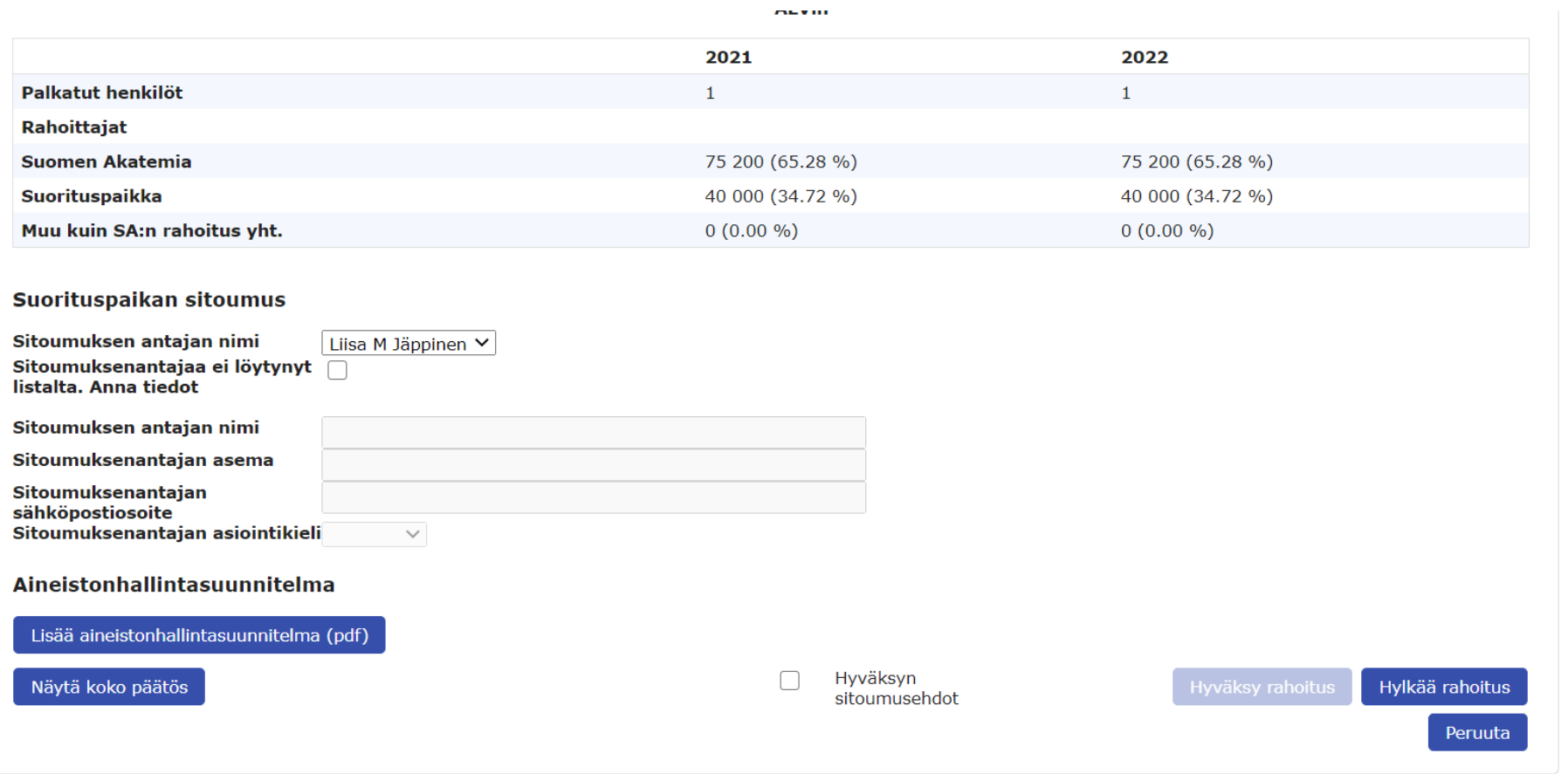

Jotta **Hyväksy rahoitus** -**painike** tulee aktiiviseksi, tulee ensin valita **Hyväksyn sitoumusehdot**.

Kun hakija on hyväksynyt rahoituksen, suorituspaikan sitoumuksenantajalle lähtee automaattisesti rahoituksen hyväksymispyyntö sähköpostilla.

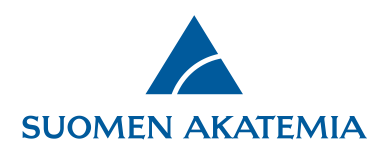

Jos suorituspaikan sitoumuksenantaja palauttaa aineistonhallintasuunnitelman muokattavaksi eikä hyväksy sitoumusta, hakija saa siitä sähköpostiviestin. Päätös palautuu tällöin uudelleen hyväksyttäväksi hakijalle. Muokatun aineistonhallintasuunnitelman lisäämisen jälkeen hakijan tulee hyväksyä rahoitus uudelleen, jonka jälkeen se siirtyy suorituspaikan hyväksyttäväksi.

## **Rahoituksen hyväksyminen (suorituspaikan sitoumuksenantaja)**

Kun hakija on hyväksynyt päätöksen verkkoasioinnissa, saa suorituspaikan sitoumuksenantaja siitä automaattisen sähköpostiviestin. Hyväksyttävä päätös on välilehdellä **Sitoumukset – Päätökset**. Linkistä **Käsittele** pääsee näkemään hyväksyntää odottavan päätöksen yhteenvedon.

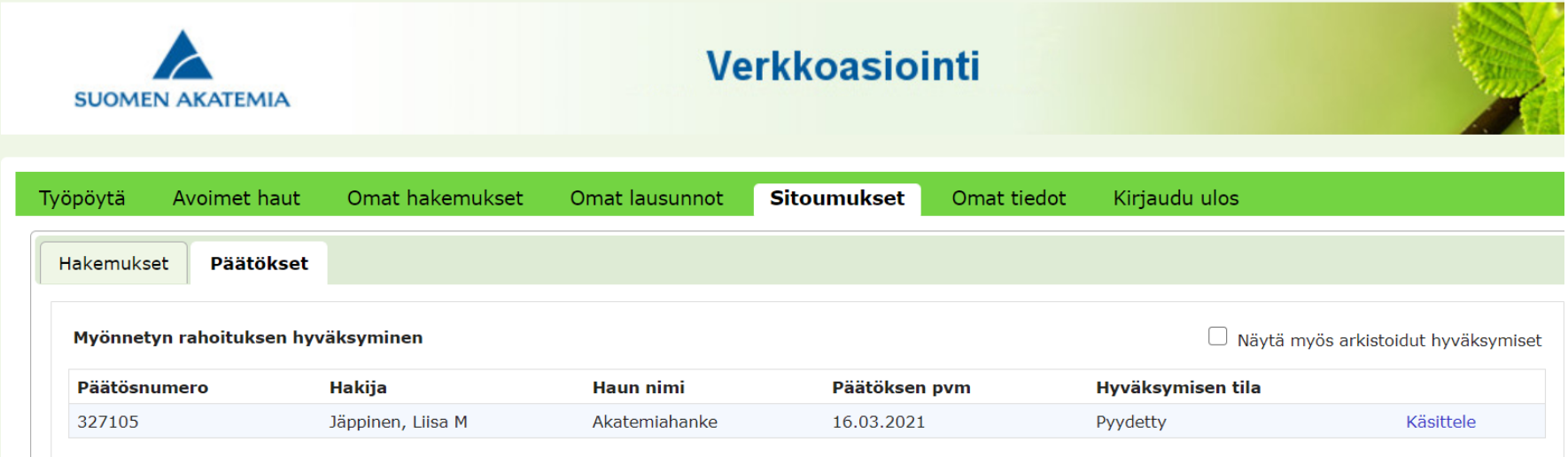

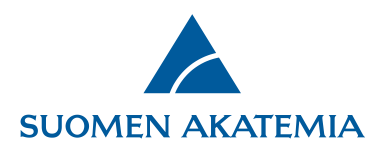

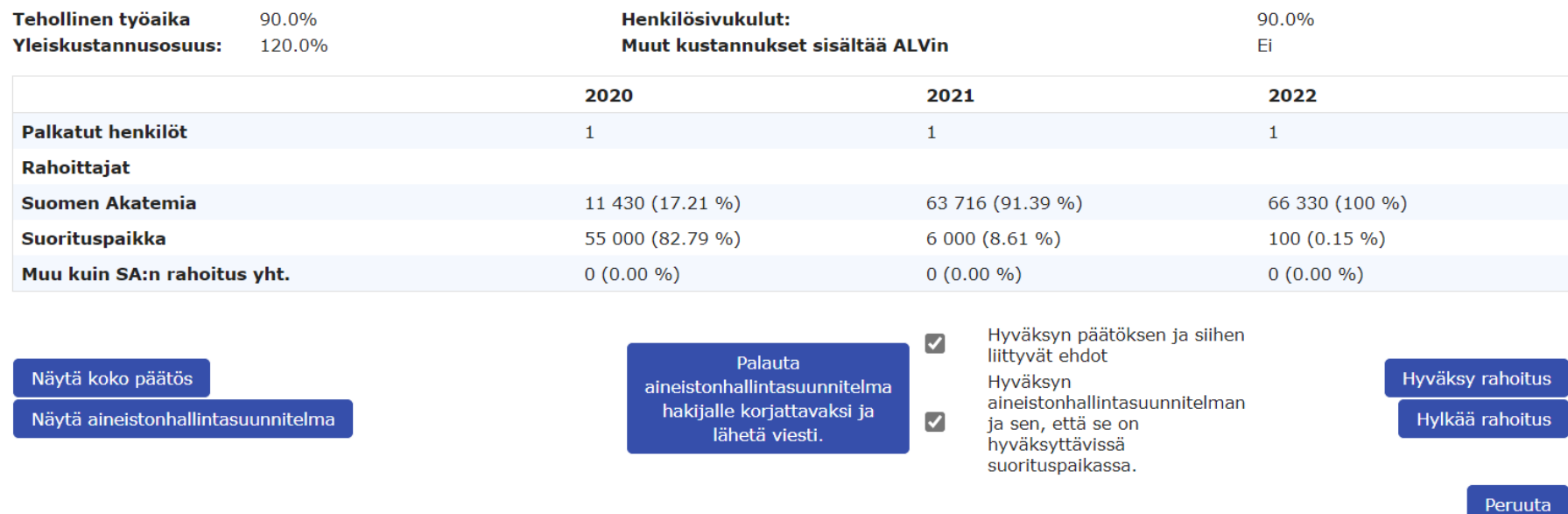

Sivun vasemman alareunan painikkeista pääsee lukemaan päätöksen ja sen liitteenä olevat ehdot sekä hakijan liittämän aineistonhallintasuunnitelman. Rahoitus hylätään tai hyväksytään sivun oikean alareunan painikkeista. Kun suorituspaikan edustaja on hyväksynyt rahoituksen verkkoasioinnissa, hakija saa asiasta sähköpostiviestin.

Ennen rahoituksen hyväksymistä aineistonhallintasuunnitelma voidaan palauttaa hakijalle muokattavaksi painikkeesta **Palauta aineistonhallintasuunnitelma hakijalle korjattavaksi ja lähetä viesti**. Viestin oletustekstiä voi muokata.

Aineistonhallintasuunnitelman palautuksen jälkeen sitoumuspyyntö palautuu tilaan "odottaa". Kun hakija on liittänyt muokatun

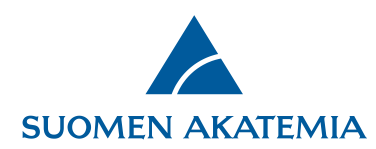

aineistonhallintasuunnitelman ja hyväksynyt rahoituksen omalta osaltaan, saa suorituspaikan sitoumuksenantaja siitä jälleen viestin, ja pääsee lukemaan aineistonhallintasuunnitelman ja hyväksymään rahoituksen.

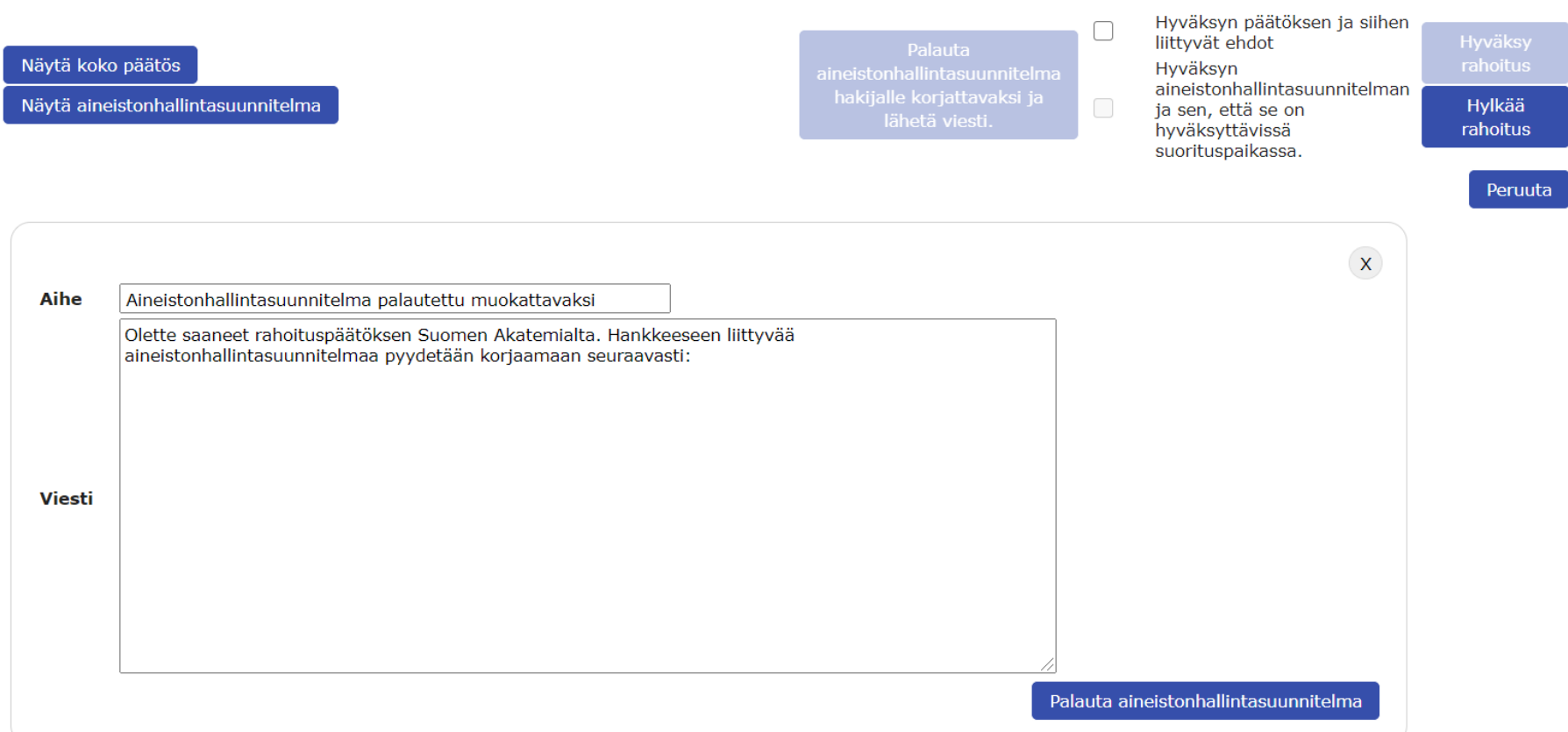